## **Инструкция по дистанционному закрытию листка нетрудоспособности**

На 16 листах

## Оглавление

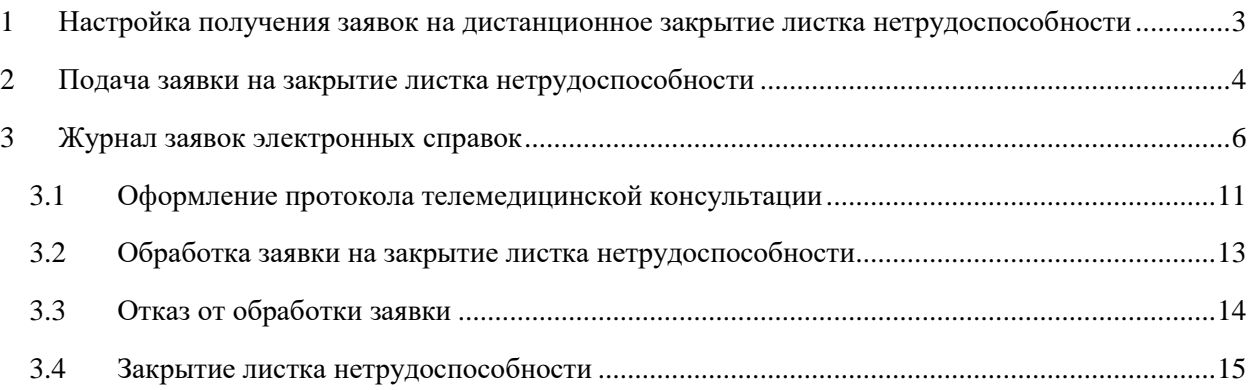

# <span id="page-2-0"></span>**1 НАСТРОЙКА ПОЛУЧЕНИЯ ЗАЯВОК НА ДИСТАНЦИОННОЕ ЗАКРЫТИЕ ЛИСТКА НЕТРУДОСПОСОБНОСТИ**

Для организации дистанционного закрытия листков нетрудоспособности в медицинской организации необходимо в Справочнике ЛПУ:

> • указать значение «Да» для характеристики «Портал самозаписи: Дистанционное закрытие листка нетрудоспособности» подразделения медицинской организации (Рисунок 1).

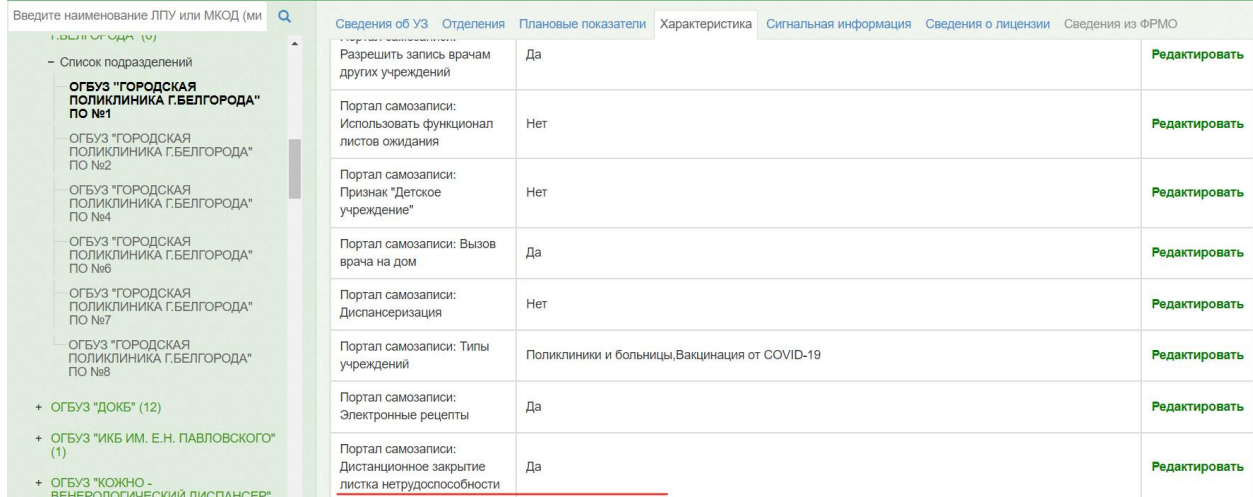

Рисунок 1. Характеристики медицинской организации

• указать адрес электронной почты, на который будет осуществляться отправка заявок от пациентов [\(Рисунок 2](#page-2-1)).

| Введите наименование ЛПУ или МКОД (минимум 5 Q<br><b>FILISH IN GENERAL REPORT ON LATE 1</b> |                         | Сведения об УЗ Сведения из ФРМО Отделения Плановые показатели Характеристика Участки Сигнальная информация Сведения о пицензии |         |
|---------------------------------------------------------------------------------------------|-------------------------|----------------------------------------------------------------------------------------------------|---------|
| ٠<br>- Список подразделений                                                                 | Код в другом ПО         |                                                                                                    |         |
| 0123465789                                                                                  | Руководитель            | Фямилия                                                                                                    |         |
| 1111                                                                                        |                         | Имя                                                                                                    |         |
| 111222                                                                                      |                         |                                                                                                    |         |
| $+ 123(5)$                                                                                  |                         | Отчество                                                                                                    |         |
| 7772                                                                                        | Код руководителя        |                                                                                                    |         |
| $+ 777777(1)$<br>$+$ FCOD (1)                                                               | Должность руководителя  | $\mathbf{v}$                                                                                                    |         |
| test                                                                                        | Адрес                   | Mocessewer offit, r. Tangovi, yn Tollegia                                                                                      | $x - r$ |
| test2<br>test3                                                                              |                         | Дом 19<br>Корпус<br>Строение<br>Квартира                                                                                       |         |
| + Амбулатория пос. Северный (1)                                                             | Телефон                 | +7(496) 206-00-40                                                                                                    |         |
| Взрослая поликлиника                                                                        | Факс                    | +7(749) 620-64-73                                                                                                    |         |
| + ВОП д. Ермолино (ГБУЗ МО "Талдомская<br>ЦРБ") (1)                                         | Адрес электронной почты | policlinika@pochta.ru                                                                                                    |         |
| + ВОП пос. Северный (ГБУЗ МО<br>"Талдомская ЦРБ") (7)                                       | Почтовый индекс         | 141900                                                                                                    |         |
| + Детская поликлиника (2)                                                                   | Дата включения в        | 01.01.1900                                                                                                    |         |
| наименование подразделения                                                                  | справочник              | Дата исключения из справочника 01.01.2222                                                                                      |         |
| + Новое подр. (1)                                                                           | Вид медицинской помощи  | Паллиативная медицинская помощь                                                                                                |         |
| новое подразделение 1                                                                       | Тип подразделения       |                                                                                                    |         |

<span id="page-2-1"></span>Рисунок 2. Ввод адреса электронной почты МО

# <span id="page-3-0"></span>**2 ПОДАЧА ЗАЯВКИ НА ЗАКРЫТИЕ ЛИСТКА НЕТРУДОСПОСОБНОСТИ**

Пациент может закрыть свой листок нетрудоспособности без посещения медицинской организации. Для этого необходимо направить заявку на закрытие листка нетрудоспособности через Личный кабинет портала записи на приём https://new.2dr.ru/.

Для этого необходимо авторизоваться через Госуслуги и выбрать раздел «Листки нетрудоспособности» на главной странице или в боковом меню [\(Рисунок 3\)](#page-3-1).

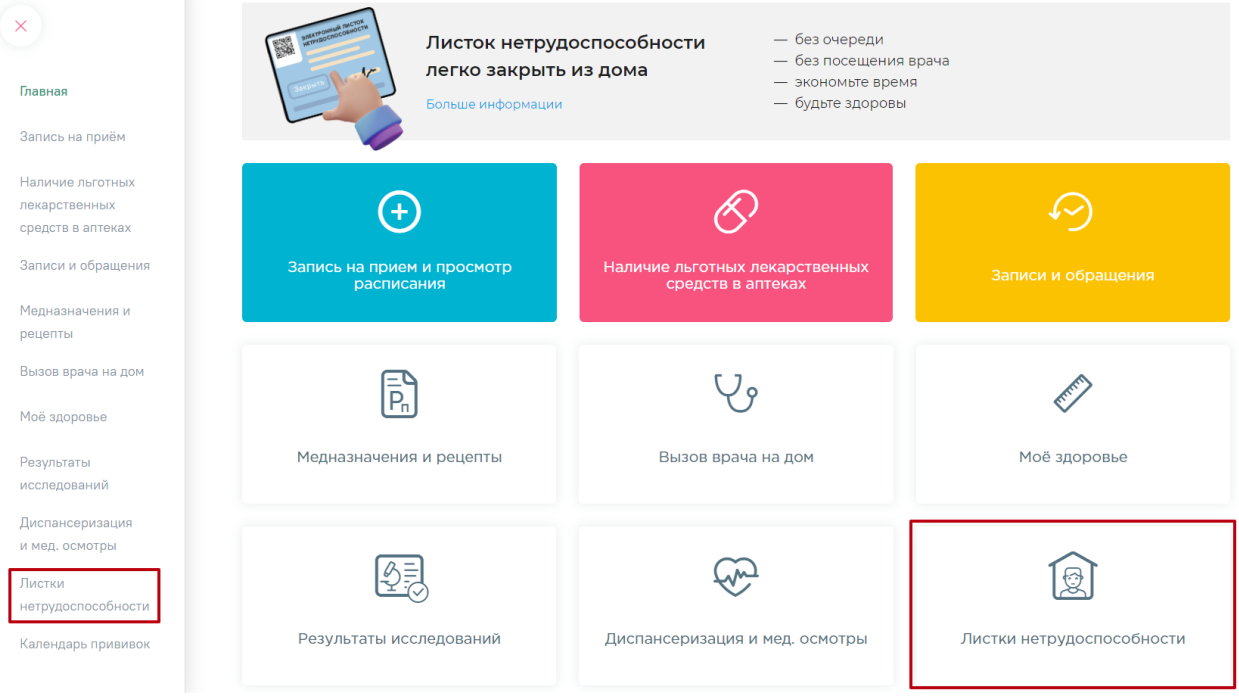

Рисунок 3. Раздел «Листки нетрудоспособности»

<span id="page-3-1"></span>В разделе отобразится информация обо всех оформленных листках нетрудоспособности [\(Рисунок 4\)](#page-4-0).

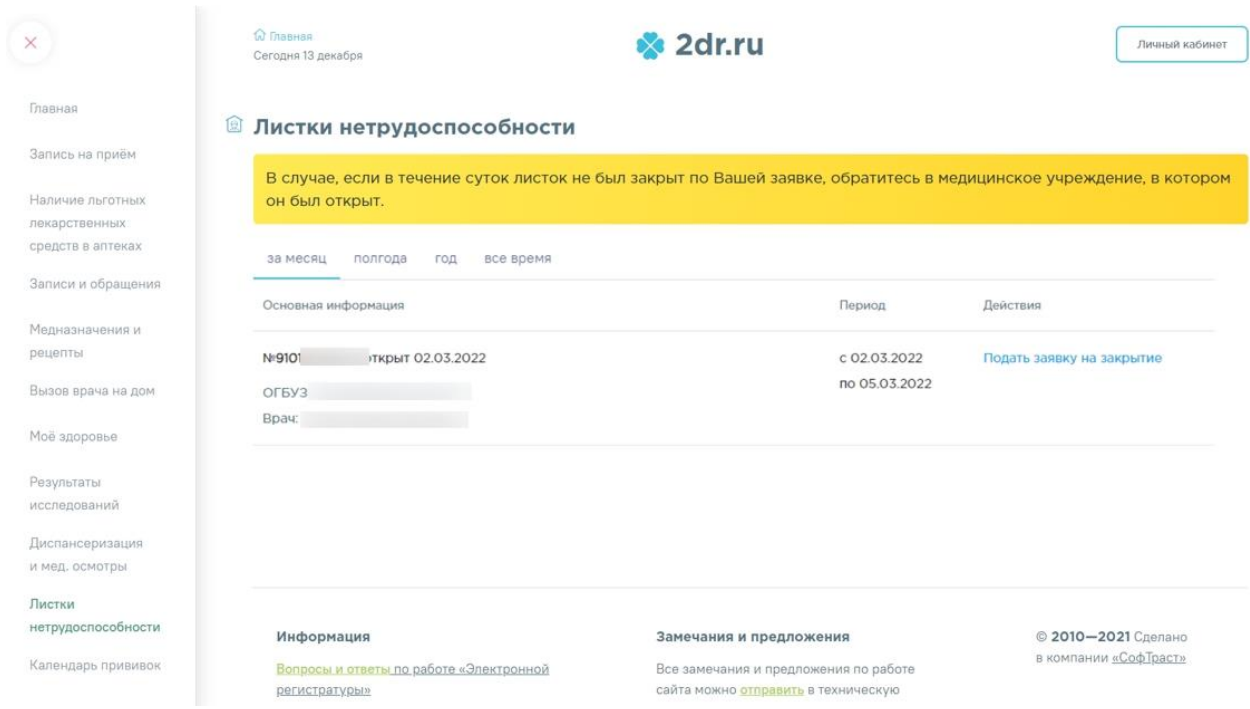

### Рисунок 4. Список листков нетрудоспособности пациента

<span id="page-4-0"></span>В строке с информацией о текущем открытом электронном листке нетрудоспособности необходимо нажать по ссылке «Подать заявку на закрытие». Ниже информации о листке отобразится форма «Дистанционное закрытие листка нетрудоспособности» [\(Рисунок 5\)](#page-4-1).

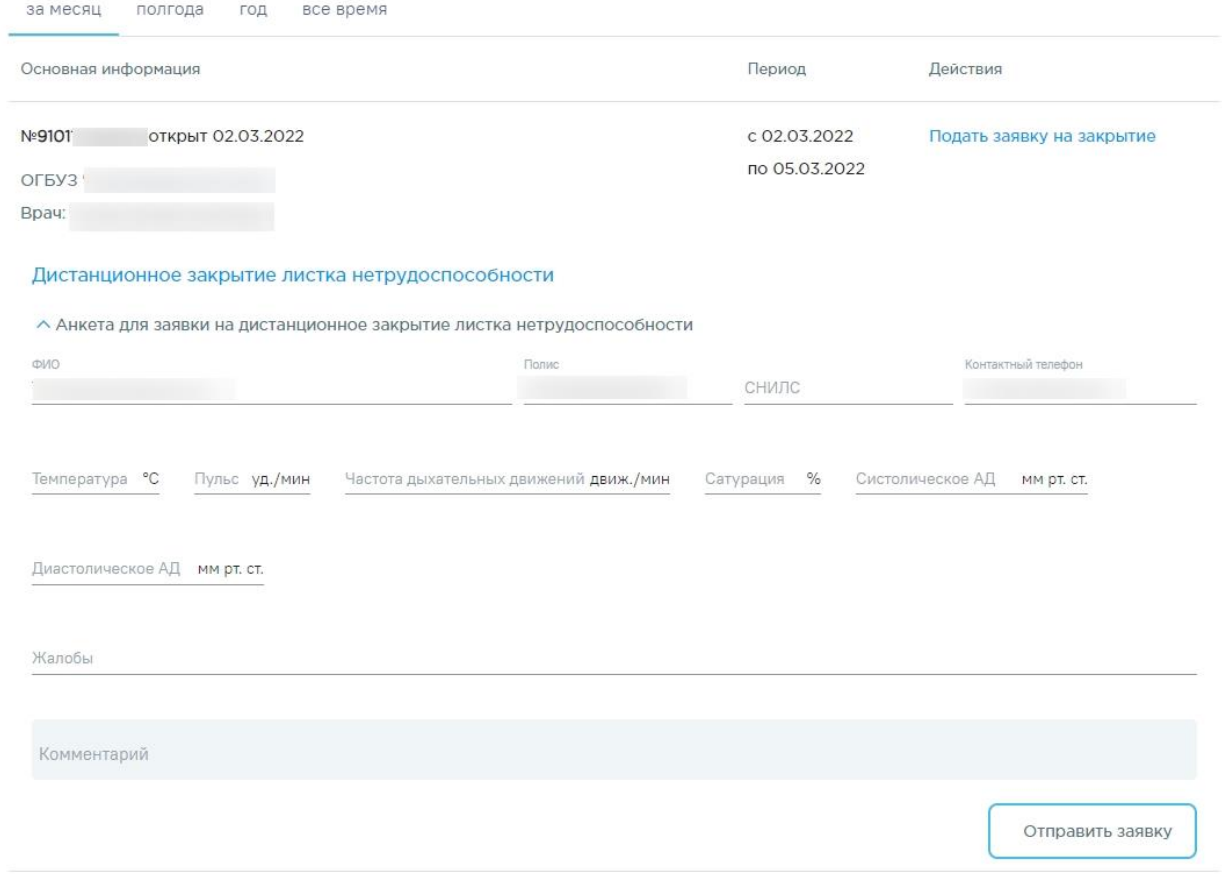

## <span id="page-4-1"></span>Рисунок 5. Форма ввода данных о состоянии здоровья

Внимание! Подача заявки доступна только по **открытым электронным** листкам нетрудоспособности.

При подаче заявки необходимо заполнить анкету и указать текущее состояние здоровья пациента для передачи информации в медицинскую организацию.

Поля «ФИО», «Полис», «СНИЛС», «Контактный телефон» заполнятся автоматически данными пациента. Необходимо вручную заполнить следующие поля: «Температура», «Пульс», «Частота дыхательных движений», «Сатурация», «Систолическое АД», «Диастолическое АД», «Жалобы», «Комментарий». По умолчанию значения полей «Температура», «Пульс», «Сатурация», «Систолическое АД», «Диастолическое АД» заполнятся автоматически последними зафиксированными данными в разделе «Моё здоровье». Поля доступны для редактирования. При наличии жалоб необходимо указать их в поле «Жалобы», при их отсутствии необходимо указать «нет». При необходимости можно указать дополнительную информацию в поле «Комментарий».

После заполнения анкеты необходимо нажать кнопку «Отправить заявку». После успешной отправки заявки появится соответствующее сообщение [\(Рисунок 6\)](#page-5-1). Кнопка «Подать заявку на закрытие» станет недоступной.

#### Подана заявка на закрытие 02.03.2022 в 12:48  $\vee$

#### Рисунок 6. Сообщение об успешной отправке заявки

<span id="page-5-1"></span>При обработке отправленной заявки с пациентом должен связаться специалист из медицинской организации для принятия решения о закрытии листка нетрудоспособности.

## <span id="page-5-0"></span>**3 ЖУРНАЛ ЗАЯВОК ЭЛЕКТРОННЫХ СПРАВОК**

В Журнале заявок отображается список заявок на получение справок, полученных от пользователей с регионального портала записи на прием. Доступность Журнала заявок определяется настройками региона.

Для перехода к Журналу заявок необходимо на главной странице Системы в блоке «Электронные медицинские документы» выбрать пункт «Журнал заявок электронных справок» [\(Рисунок 7\)](#page-6-0).

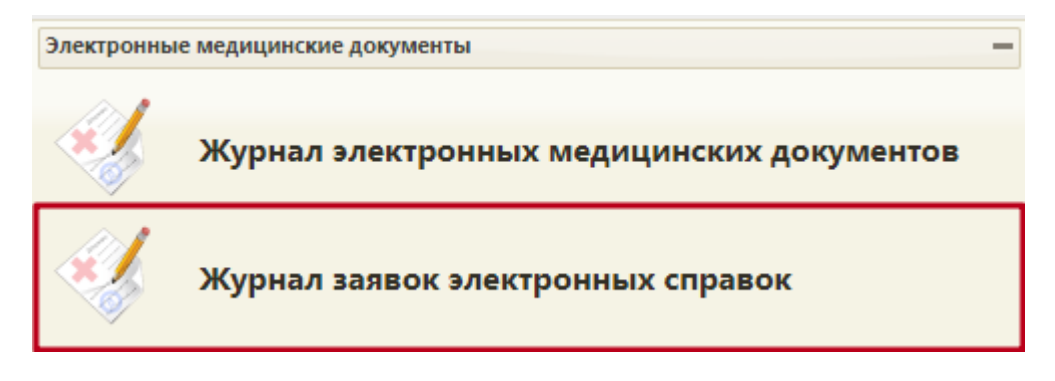

Рисунок 7. Переход к Журналу заявок электронных справок

<span id="page-6-0"></span>Отобразится Журнал заявок на получение справок [\(Рисунок 8\)](#page-6-1). Журнал состоит из области с полями фильтрации (1) и списка заявок (2).

#### Журнал заявок

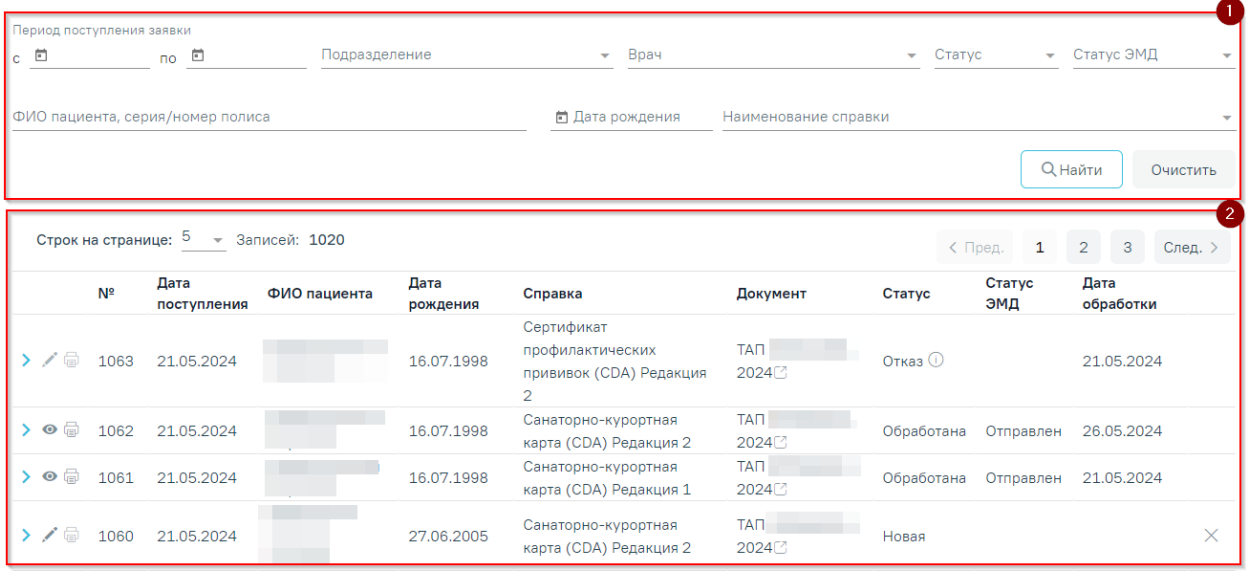

#### Рисунок 8. Журнал заявок

<span id="page-6-1"></span>Доступна фильтрация заявок по следующим полям:

− Поля «Период поступления заявки с-по» – поля типа «Дата» формата ДД.ММ.ГГГГ. Поля заполняются вручную с клавиатуры, либо выбором даты из календаря.

− Поле «Подразделение» – заполняется путём выбора значения из справочника подразделений.

− Поле «Врач» – заполняется путём выбора значения из справочника врачей. По умолчанию в поле отображается врач, авторизованный в Системе.

- − Поле «Статус» поле заполняется выбором значения из выпадающего списка:
	- o Новая установлен по умолчанию.
	- o Обработана.
	- o Отказ.

− Поле «Статус ЭМД» – поле заполняется выбором значения из выпадающего списка:

- o Сформирован.
- o Подписан.
- o Удалена подпись.
- o Ожидает подписания.
- o Ошибка при отправке.
- o Отправлен.
- o Зарегистрирован.
- o Ошибка регистрации.
- o Загружен.
- o Ошибка при загрузке.

− Поле «ФИО пациента, серия/номер полиса» – поле заполняется вручную с клавиатуры информацией о пациенте, от которого поступила заявка.

− Поле «Дата рождения» – поле заполняется вручную датой рождения пациента, от которого поступила заявка.

− Поле «Наименование справки» – поле заполняется выбором из справочника наименования справки. Доступны следующие виды справок:

- o Эпикриз по законченному случаю амбулаторный.
- o Листок нетрудоспособности.
- o Справка о временной нетрудоспособности, о болезни, карантине, и прочих причинах отсутствия.
- o Заключение предварительного (периодического) медицинского осмотра (обследования)

Ниже отображается список заявок в соответствии со значениями в полях фильтрации. Отображается следующая информация о заявке:

− № – номер заявки.

− Дата поступления – дата поступления заявки из регионального портала записи на прием в Систему.

- − ФИО пациента ФИО пациента, который оформил заявку.
- − Дата рождения дата рождения пациента.
- − Справка наименование справки, которую необходимо оформить.

− Документ – идентификатор документа, по которому следует сформировать справку. В столбце отображается название и номер данного документа в формате: «Случай лечения №xxx» / «Карта диспансеризации №xxx» / «ЛН № ххх».

В столбце «Документ» рядом с номером ЛН отображается иконка <sup>. При</sup> наведении на иконку отображается статус ЛН [\(Рисунок 9\)](#page-8-0).

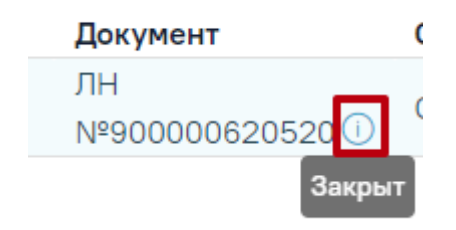

<span id="page-8-0"></span>Рисунок 9. Всплывающая подсказка статуса ЛН Для перехода к документу-основанию следует нажать кнопку  $\mathbb C$  ([Рисунок 10](#page-8-1)).

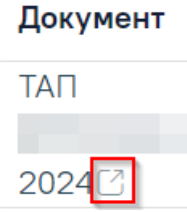

Рисунок 10. Переход к документу-основанию

<span id="page-8-1"></span>Кнопка <sup>с</sup> отображается при наличии документа-основания в заявке. При наведении курсора мыши отображается подсказка «Перейти к документу-основанию» ([Рисунок 11](#page-8-2)).

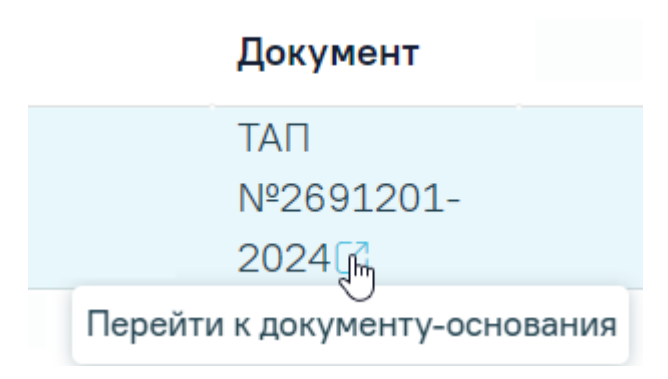

<span id="page-8-2"></span>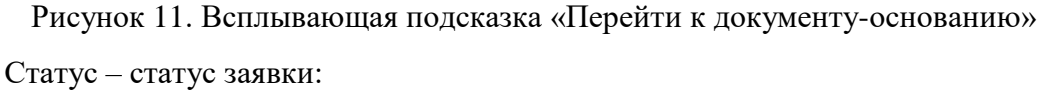

- o Новая.
- o Обработана.
- o Отказ

− Дата обработки – дата в формате ДД.ММ.ГГГГ. Дата обработки заявки/отказа от обработки, отображается для заявок со статусами: «Обработана», «Отказ».

При нажатии кнопки в строке с заявкой, отобразится форма с подробной информации о заявке и о пациенте, который оформил заявку [\(Рисунок 12\)](#page-9-0):

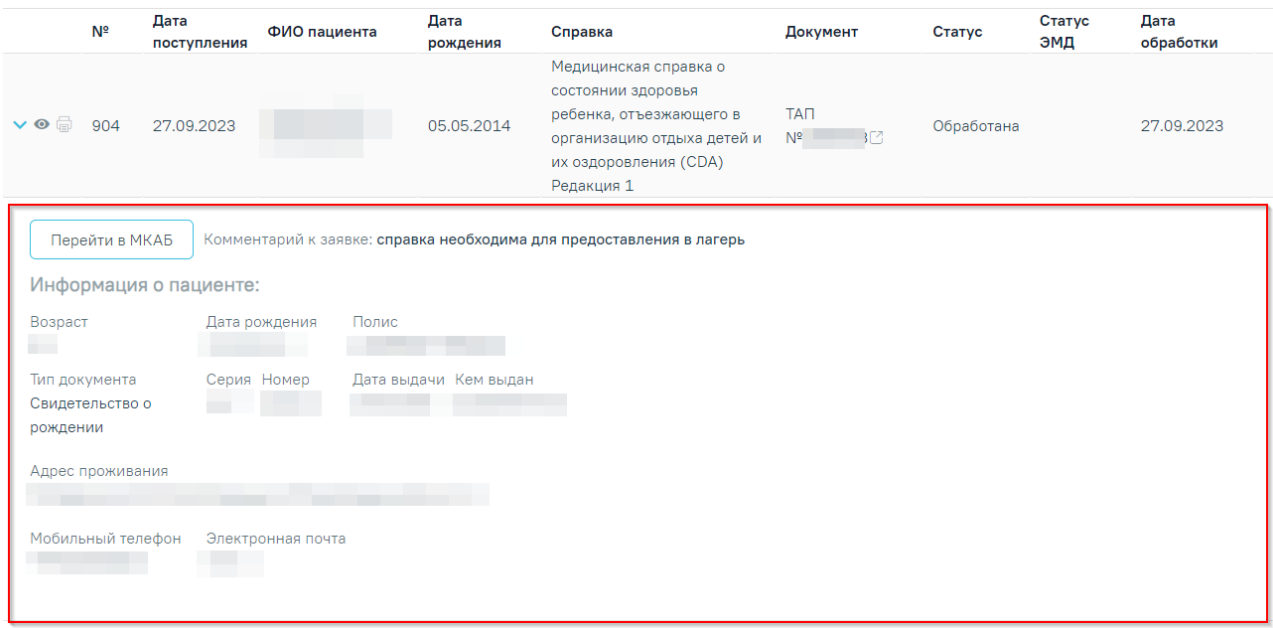

Рисунок 12. Подробная информация о пациенте

<span id="page-9-0"></span>− Кнопка «Перейти в МКАБ» – позволяет осуществить переход в МКАБ пациента, оформившего заявку.

− Комментарий к заявке – отображается комментарий к заявке, поступивший с регионального портала записи на прием.

- − Возраст отображается возраст пациента.
- − Дата рождения отображается дата рождения пациента.
- − Полис отображается серия, номер полиса пациента.
- − Тип документа отображается код, наименование ДУЛ пациента.
- − Серия отображается серия ДУЛ пациента.
- − Номер отображается номер ДУЛ пациента.
- − Дата выдачи отображается дата выдачи ДУЛ пациента.
- − Кем выдан отображается место выдачи ДУЛ пациента.
- − Адрес проживания отображается фактический адрес пребывания пациента.
- − Мобильный телефон отображается номер телефона пациента.
- − Электронная почта отображается адрес электронной почты пациента.

Кнопка «Обработать» [\(Рисунок 13\)](#page-10-1) в строке с заявкой, позволяет перейти к обработке заявки на получение справки. В зависимости от справки, будет открыта либо карта диспансеризации, либо случай лечения пациента, либо листок нетрудоспособности.

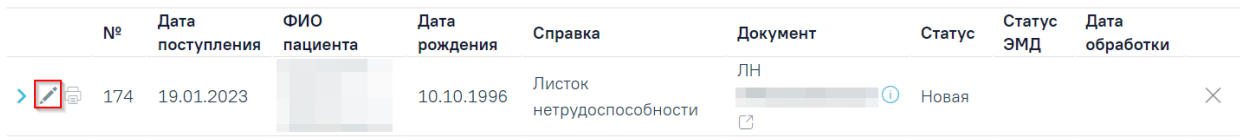

Рисунок 13. Кнопка «Обработать» в строке с заявкой

<span id="page-10-1"></span>Важно!!! Перед тем, как обработать заявку на закрытие листка нетрудоспособности, врач должен оформить протокол телемедицинской консультации, описание работы с которым представлена в п. [3.1](#page-10-0)

## **3.1 Оформление протокола телемедицинской консультации**

<span id="page-10-0"></span>Протокол телемедицинской консультации оформляется через «Случай лечения». В Системе в списке ТАП пациентов необходимо по ФИО найти пациента, на вкладке «Действия» и выбрать действие «Случай лечения» [\(Рисунок 14\)](#page-10-2) или в контекстном меню списка ТАП выбрать пункт «Перейти в случай лечения».

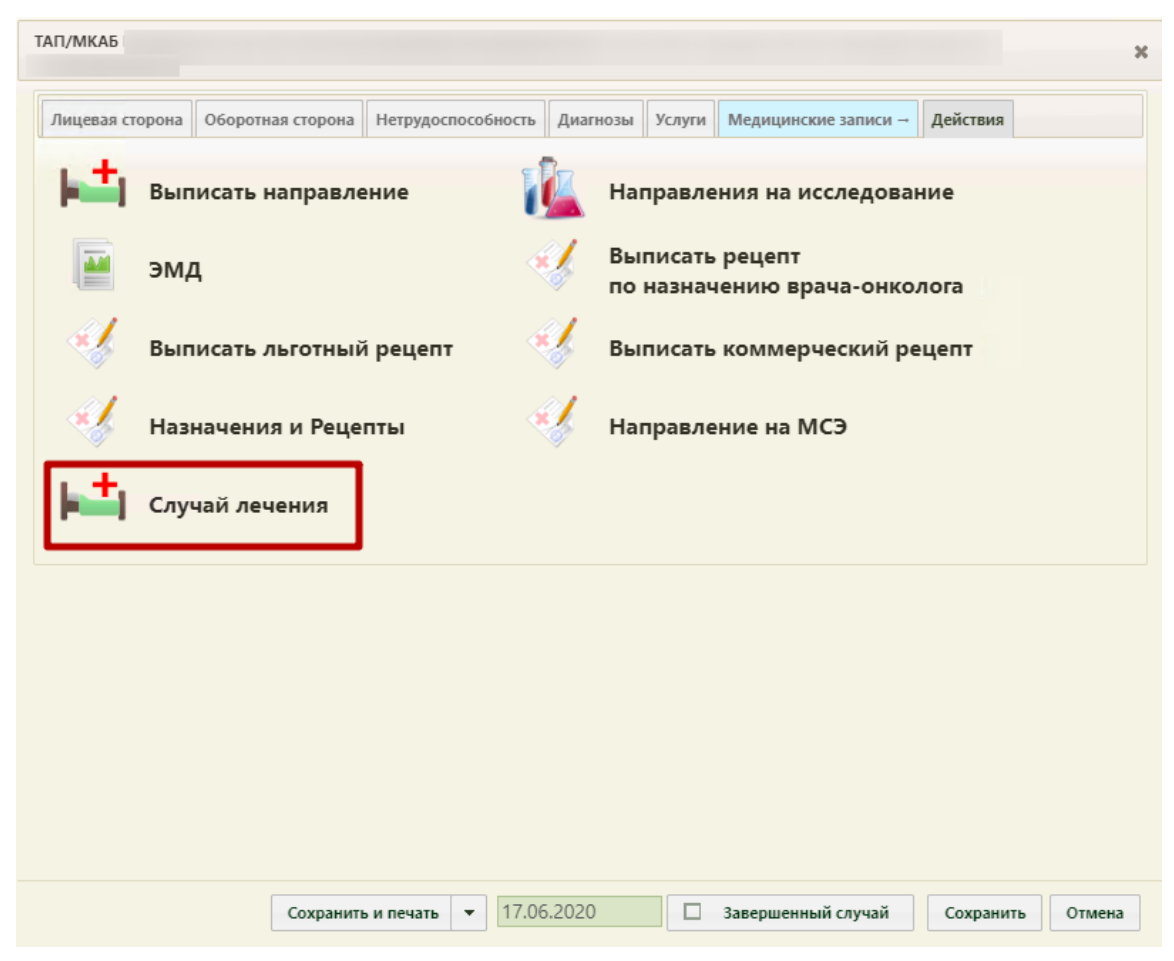

<span id="page-10-2"></span>Рисунок 14. Выбор действия «Случай лечения» на вкладке «Действия» в ТАП В новой вкладке откроется форма случая лечения [\(Рисунок 15\)](#page-11-0).

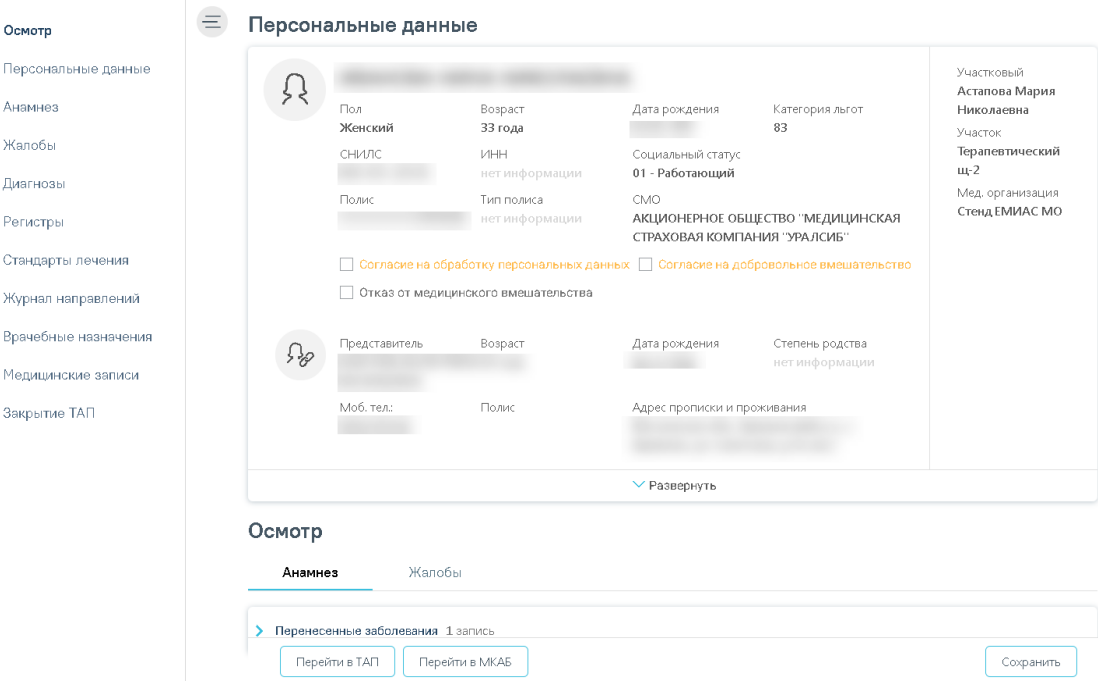

Рисунок 15. Форма случая лечения

<span id="page-11-0"></span>Для формирования протокола телемедицинской консультации необходимо заполнить следующие разделы: «Анамнез», «Жалобы», «Диагнозы», «План лечения». Далее необходимо перейти на вкладку «Медицинские записи» и добавить медицинскую запись «Протокол телемедицинской консультации» [\(Рисунок 16\)](#page-11-1).

#### Медицинские записи

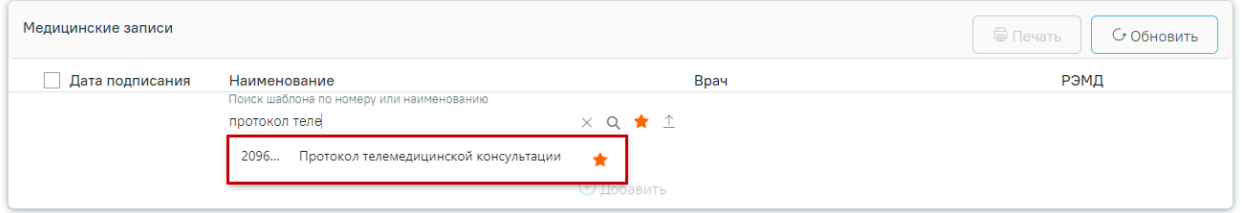

#### Рисунок 16. Выбор медицинской записи

<span id="page-11-1"></span>Медицинскую запись «Протокол телемедицинской консультации» необходимо заполнить по данным заявки и полученным в ходе телефонного разговора с пациентом [\(Рисунок 17\)](#page-12-1).

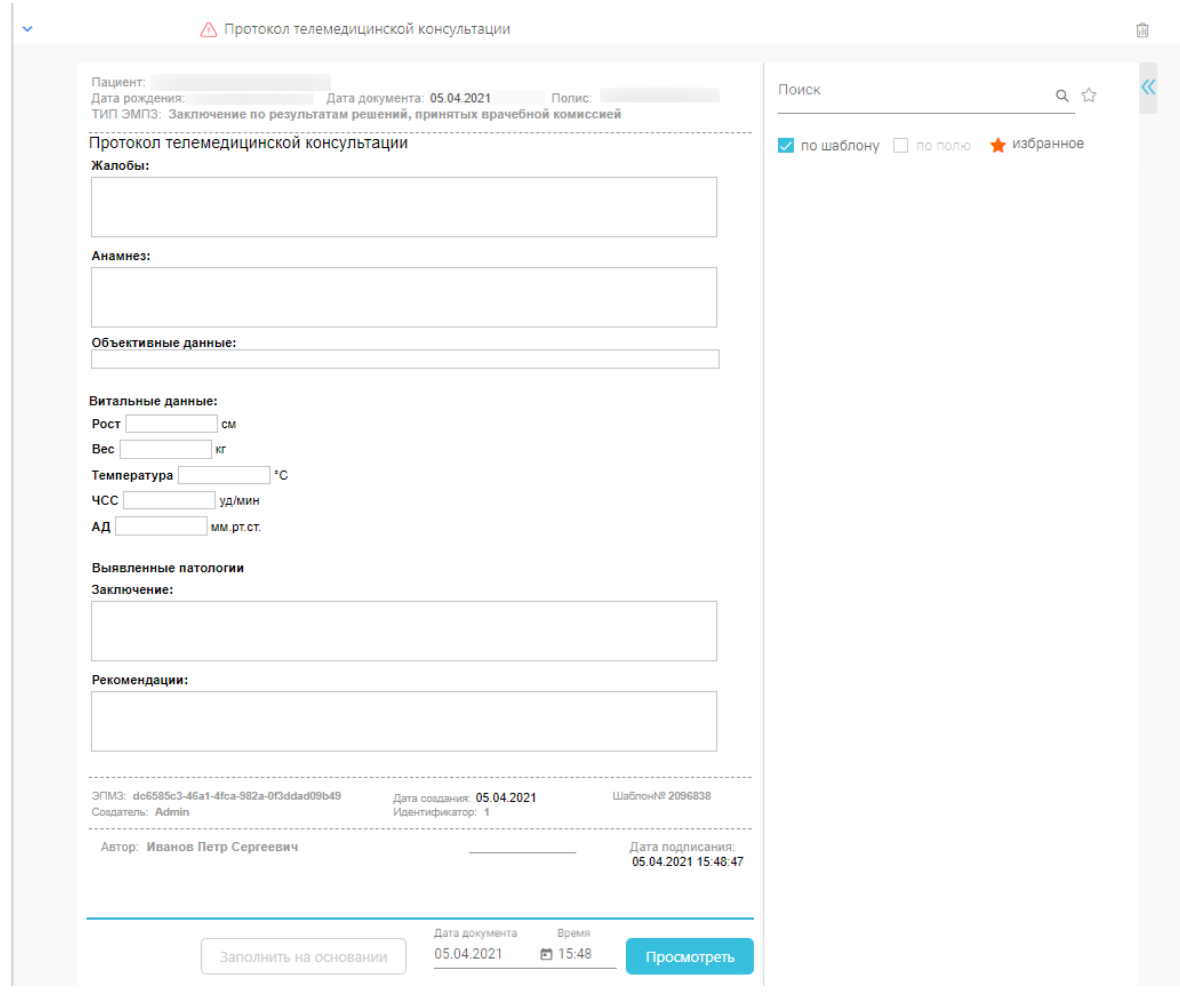

<span id="page-12-1"></span>Рисунок 17. Медицинская запись «Протокол телемедицинской консультации» Далее необходимо нажать кнопку «Просмотреть» и «Подписать». Автоматически будет сформирован ЭМД и отправлен в РЭМД. После отправки медицинской записи в РЭМД отобразится сообщение об успешном проведении операции [\(Рисунок 18\)](#page-12-2).

Медицинская запись успешно отправлена в РЭМД.

Рисунок 18. Успешное проведение операции

### <span id="page-12-2"></span>**3.2 Обработка заявки на закрытие листка нетрудоспособности**

<span id="page-12-0"></span>При нажатии кнопки «Обработать» в строке с заявкой с типом «Листок нетрудоспособности» откроется листок нетрудоспособности, который необходимо закрыть или продлить.

Для обработки заявки необходимо закрыть листок нетрудоспособности. Описание закрытия листка нетрудоспособности представлено в п. [3.4.](#page-14-0) После того, как листок нетрудоспособности будет закрыт, заявка будет переведена в статус «Обработана». В столбце «Дата обработки» отображается текущая дата обработки заявки.

В случае продления листка нетрудоспособности, в «Журнале заявок электронных справок» необходимо оформить отказ от обработки заявки. Описание оформления отказа от обработки заявки представлено в п[.3.3.](#page-13-0)

## **3.3 Отказ от обработки заявки**

<span id="page-13-0"></span>При необходимости можно оформить отказ от обработки заявки. Для этого необходимо нажать кнопку «Оформить отказ» [\(Рисунок 19\)](#page-13-1).

| Nº              | Дата<br>поступления | ФИО<br>пациента | Дата<br>рождения | Справка                      | Документ | Статус | Статус<br>ЭМД | Дата<br>обработки |
|-----------------|---------------------|-----------------|------------------|------------------------------|----------|--------|---------------|-------------------|
| 174<br><b>A</b> | 19.01.2023          |                 | 10.10.1996       | Листок<br>нетрудоспособности | ЛΗ       | Новая  |               | Оформить отказ    |

Рисунок 19. Кнопка «Оформить отказ»

<span id="page-13-1"></span>Отобразится форма отказа с установленной причиной отказа. В поле «Причина отказа» ввести «Листок нетрудоспособности продлен» и нажать кнопку «Оформить отказ» [\(Рисунок 20\)](#page-13-2).

|                  | Nº | Дата<br>поступления                      | ФИО<br>пациента | Дата<br>рождения | Справка                      | Документ | Статус | Статус<br>ЭМД | Дата<br>обработки |  |
|------------------|----|------------------------------------------|-----------------|------------------|------------------------------|----------|--------|---------------|-------------------|--|
| -> / 同           |    | 174 19.01.2023                           |                 | 10.10.1996       | Листок<br>нетрудоспособности | ЛH       | Новая  |               |                   |  |
| Причина отказа * |    | Недостаточно данных для обработки заявки |                 |                  | ×                            |          |        |               | Оформить отказ    |  |

Рисунок 20. Форма отказа от обработки заявки

<span id="page-13-2"></span>Заявка будет переведена в статус «Отказ». В поле «Дата обработки» отобразится дата отказа от обработки заявки [\(Рисунок 21\)](#page-13-3). Отказ можно оформить только для заявок в статусе «Новая».

| N <sup>o</sup> | Дата<br>поступления | ФИО<br>пациента | Дата<br>рождения | Справка                      | Документ | Статус   | Статус<br>ЭМД | Дата<br>обработки |
|----------------|---------------------|-----------------|------------------|------------------------------|----------|----------|---------------|-------------------|
| 175.<br>有      | 25.02.2023          |                 | 01.01.2002       | Листок<br>нетрудоспособности | ЛН       | Отказ ∪` |               | 25.04.2023        |

Рисунок 21. Заявка в статусе «Отказ»

<span id="page-13-3"></span>При наведении на статус заявки отображается всплывающая подсказка с причиной отказа [\(Рисунок 22\)](#page-13-4).

<span id="page-13-4"></span>

| Nº  | Дата<br>поступления | ФИО<br>пациента | Дата<br>рождения | Справка                      | Документ | Статус | Статус<br>ЭМД           | Дата<br>обработки         |
|-----|---------------------|-----------------|------------------|------------------------------|----------|--------|-------------------------|---------------------------|
| 175 | 25.02.2023          |                 | 01.01.2002       | Листок<br>нетрудоспособности | ЛH       | Отказ  | <b>обработки заявки</b> | . Недостаточно данных для |

Рисунок 22. Всплывающая подсказка причины отказа

## **3.4 Закрытие листка нетрудоспособности**

<span id="page-14-0"></span>Для закрытия листка нетрудоспособности необходимо в Системе перейти в журнал «Листки нетрудоспособности», ввести ФИО пациента в поле «Фамилия пациента» или номер ЛН в поле «Номер» и нажать кнопку «Найти» [\(Рисунок 23\)](#page-14-1).

Также перейти в листок нетрудоспособности можно из журнала заявок электронных справок, работа с которым описана в п. [3.](#page-5-0)

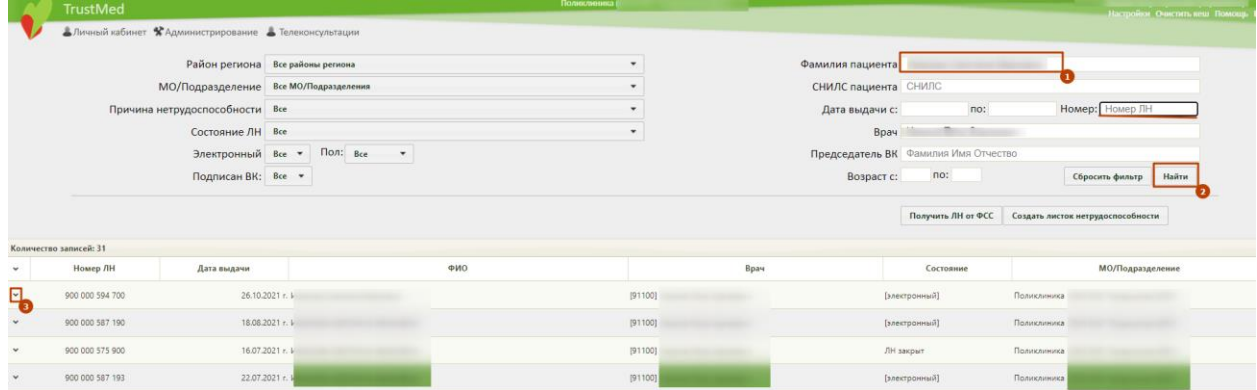

Рисунок 23. Раздел «Листки нетрудоспособности»

<span id="page-14-1"></span>Открыть листок на редактирование, перейти на вкладку «Периоды / Нарушение / Закрытие», заполнить дату окончания листка нетрудоспособности, включить флажок «Закрыть листок нетрудоспособности», заполнить дату выхода на работу и подписать период и закрытие листка [\(Рисунок 24\)](#page-14-2).

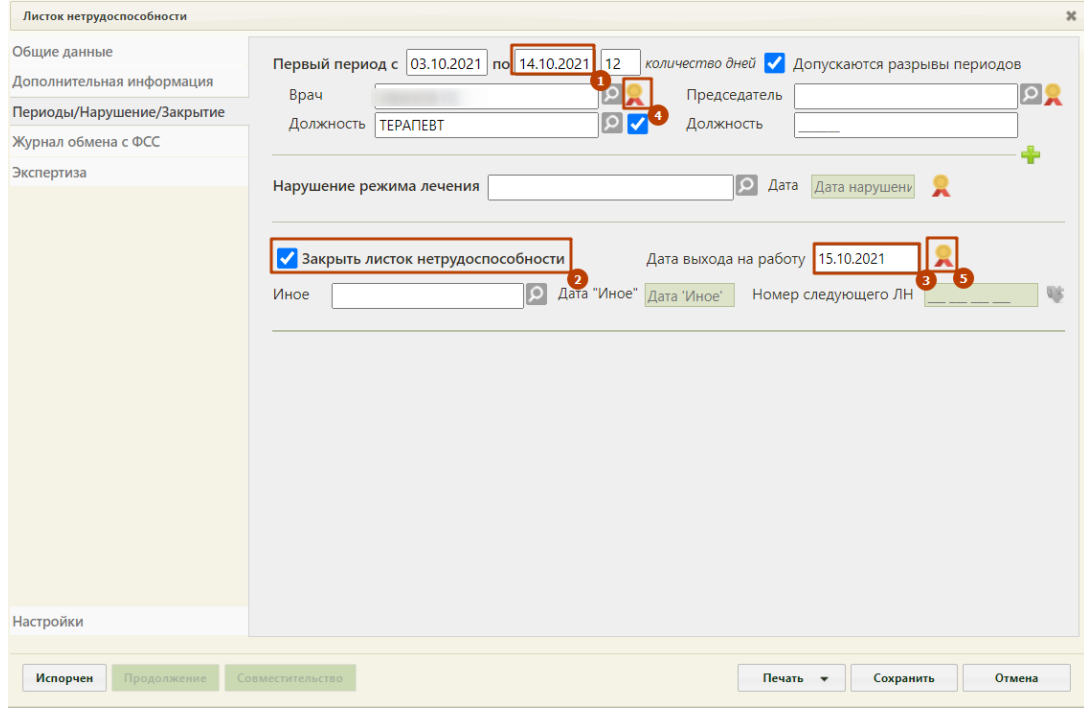

<span id="page-14-2"></span>Рисунок 24. Вкладка «Периоды / Нарушение / Закрытие» ЛН

После успешного подписания сведения о закрытии листка нетрудоспособности отправляются в ФСС, а также становятся доступными пациенту в Личном кабинете портала записи на приём.

Информация о дате выхода на работу отобразится в разделе «Листки нетрудоспособности» в столбце «Действия» [\(Рисунок 25\)](#page-15-0).

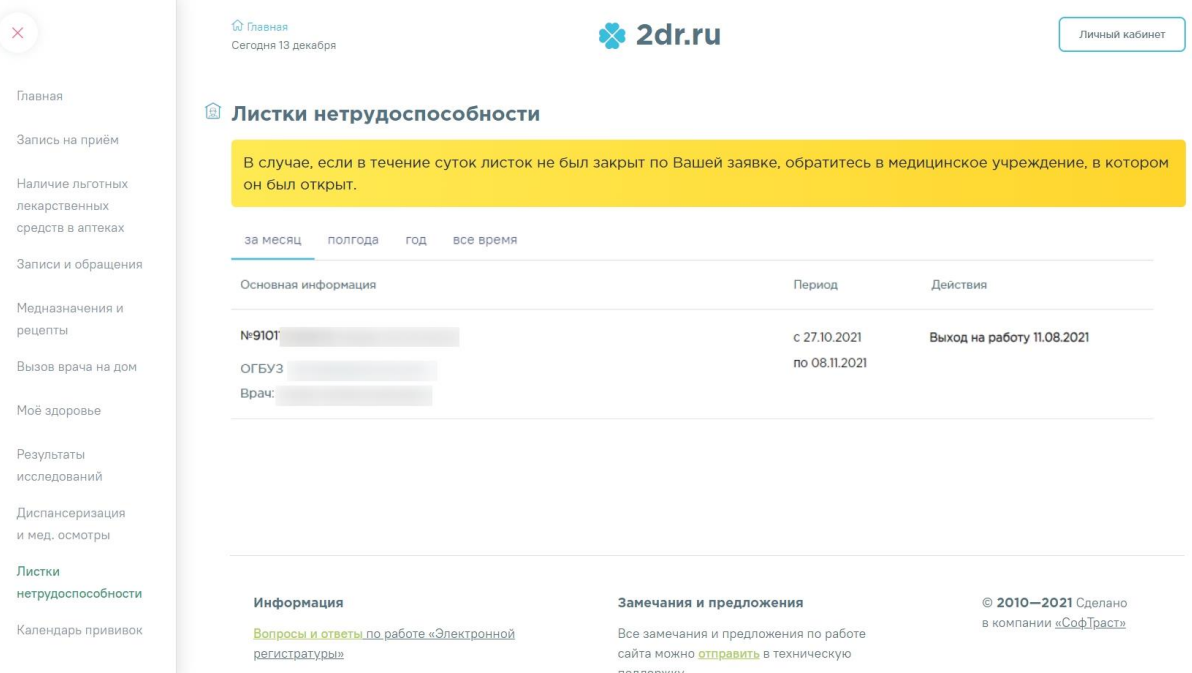

Рисунок 25. Список закрытых листков нетрудоспособности

<span id="page-15-0"></span>Если ЛН был оформлен по уходу за ребенком, то информацию о листке нужно смотреть через личный кабинет ребенка.